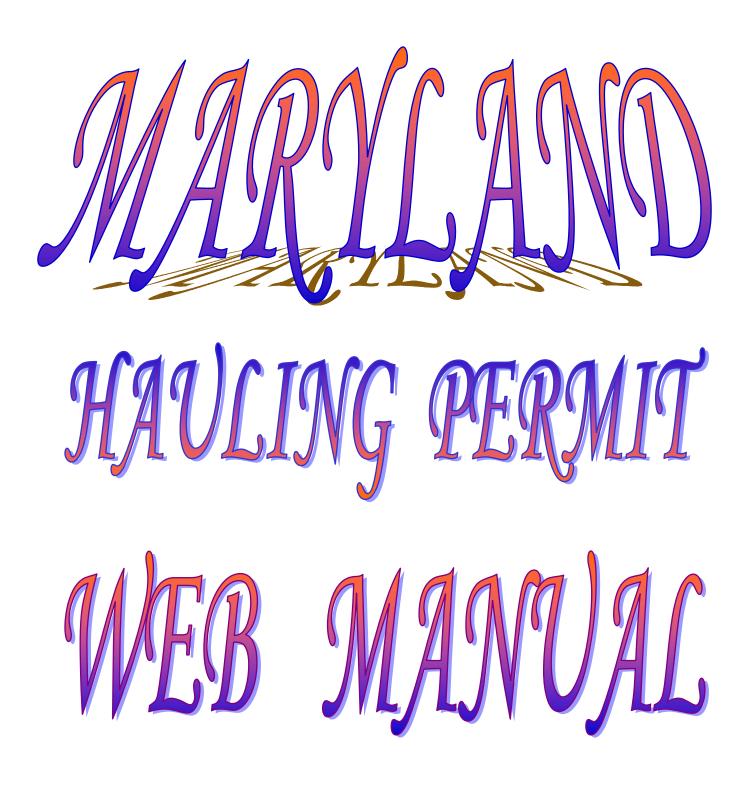

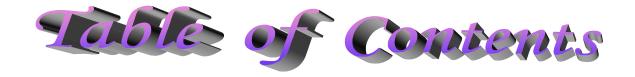

| -Permit Overview                           | 1  |
|--------------------------------------------|----|
| -Getting Started- Logging in to the system | 2  |
| -Application Submittal                     | 6  |
| -Accounts                                  | 16 |
| -Utility                                   | 19 |
| -Searching                                 | 21 |
| -Super Loads                               | 26 |
| -Error Messages                            | 29 |
| -In Tow                                    | 31 |
| -Under Own Power vehicles                  | 33 |
| -FAQ's                                     | 36 |

#### Permit Administration Overview of Procedures

#### **General Information**

- Specials, superloads and blanket permits (monthly and yearly) may be entered online.
- Book permits can not be entered online. You can enter an application for a special permit (which is same thing, only you will have 5 move days instead of 3 that a book gives)
- All permits must be typed in uppercase letters. (All CAPS)
- Routes must be spaced and hyphen typed between routes. Example: I 695 I 95- US 40 You must Identify routes. Example: MD- Maryland routes, US- United States routes,
   I- Interstate routes, all county roads must be listed.
- NO abbreviations, ALL data must be spelled out.
- Do not put permits on hold.
- ONLY ONE application per permit. If problem during submission, first search for the
  application using the search function if permit is not displayed, then contact the permit office/
  technical support to verify the permit was submitted. **DO NOT RE-SUBMIT** a duplicate for
  the same permit as you will be charged.
- If you have a problem with an application, need assistance or need to cancel a permit, you must contact the permit office. A cancellation request must happen **BEFORE** issuance of permit, you must contact Sharon Brundick or Josette Kaintuck at 410-582-5733 and 410-582-5723 or (800) 543-4564
- All extensions and revisions need to be called in or emailed to the office. Revisions can NOT be validated before the actual start date of the permit. Extensions are given for 3 days and MUST be requested before the permit expires.

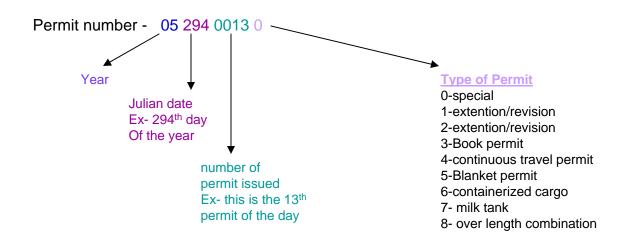

# Getting Started: Logging IN

## Http:\\shawwwahps.sha.state.md.us

This is the home page for the Automated Hauling Permits System (AHPS).

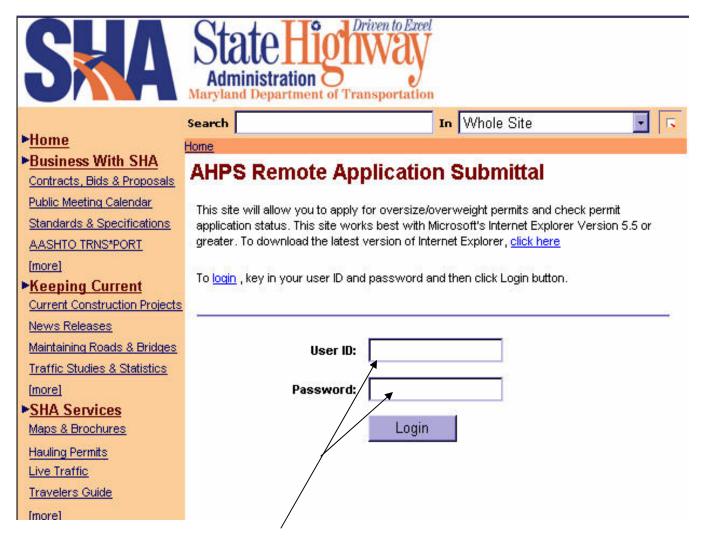

Your user id and password are assigned by SHA technical support staff. If you do not have an account with us then you do not have a user id. Call the office to obtain one.

Phone: 1800-543-4564 or 410-582-5734

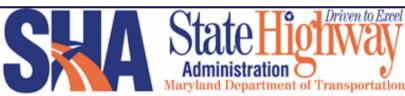

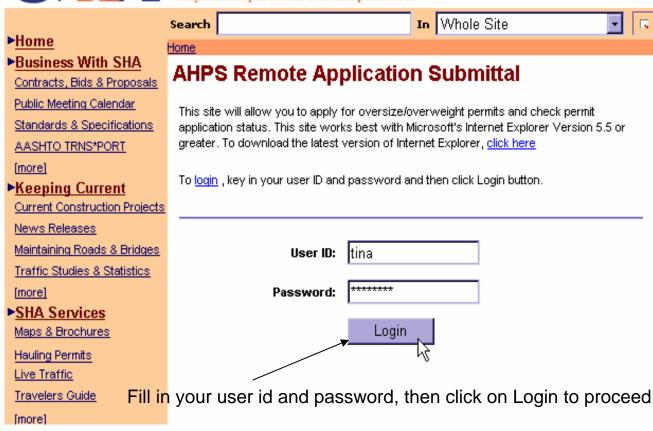

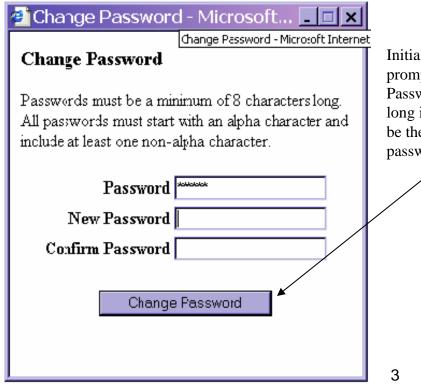

Initial login and any password resets will prompt you to change your password.

Passwords <u>MUST</u> be at LEAST 8 characters long including a number, the number can not be the first character. After entering new password, click on change password to proceed

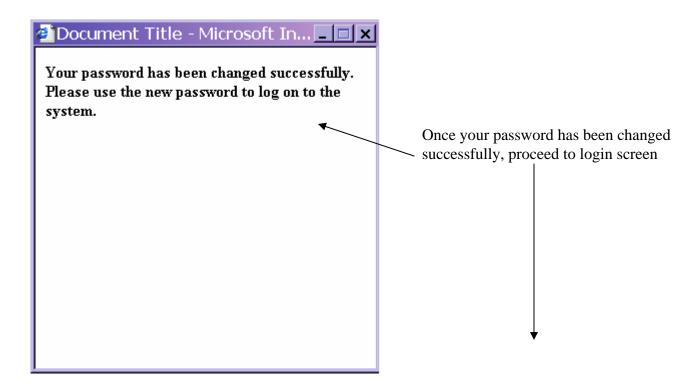

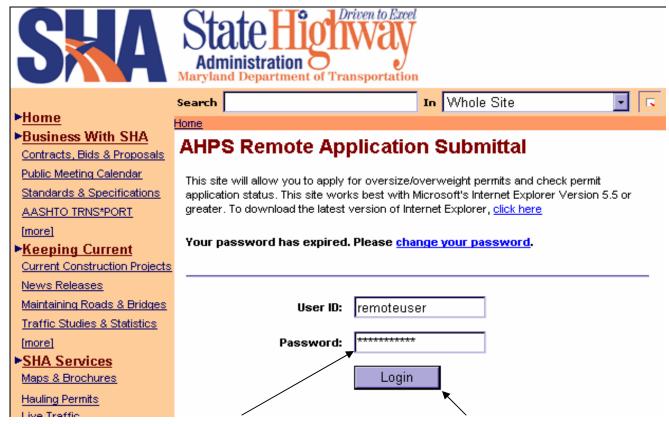

Enter your NEW password then click on Login to proceed.

**Note:** After 3 unsuccessful attempts to login your account will be locked. You will need to call the office to have your account unlocked. Passwords expire every 60 days. Passwords can not be repeated or reused for security purposes.

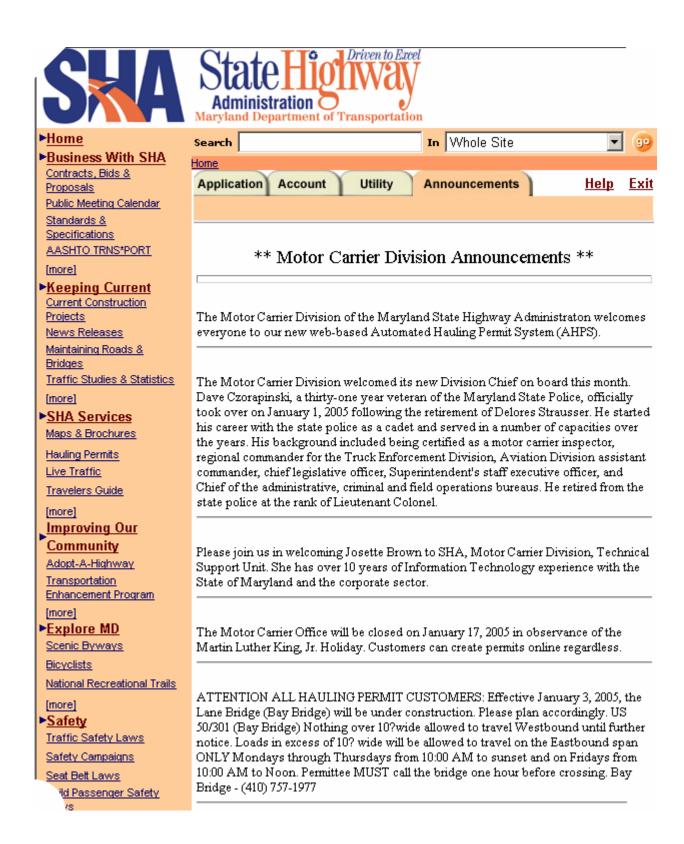

After successful login, you will enter the ahps web, it defaults to ANNOUNCEMENTS tab. This tab is used to relay messages to you. After reading announcements, you may Proceed to the **Applications** tab where you process permits for submittal.

# Application Submittal and Processing

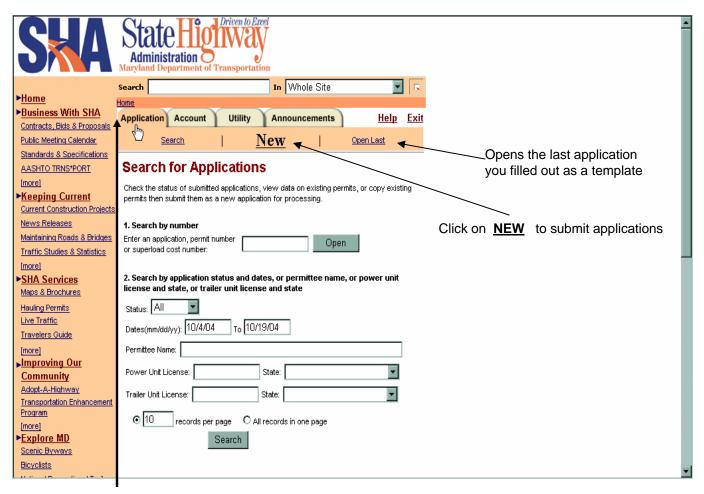

### **Application Tab**

This page defaults to Search screen. Use this page to search for existing permits, clone and make templates from existing permits.

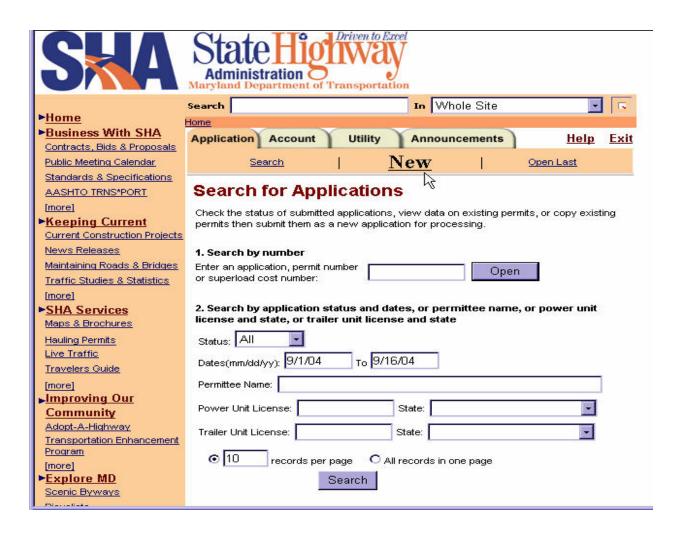

You may either start a new application or search for an existing one to use as a template (template applications are an exact copy of an application opened in a new window. This saves time with filling out similar applications. Templates can be made from <u>issued</u> permits only. (ie- you can not make a template from an application that has not been issued.... You could use open last, which would open the last application entered.

## **NEW** Application

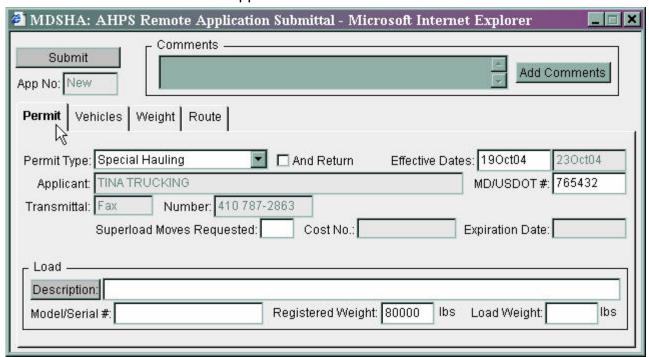

**Applicant with an account-** Fill out information requested, then click on Vehicles Tab to proceed. Note: MD/USDOT Number field is a required field. Superload Moves Requested are for superload moves only, you would then enter the **number** of moves if super move.

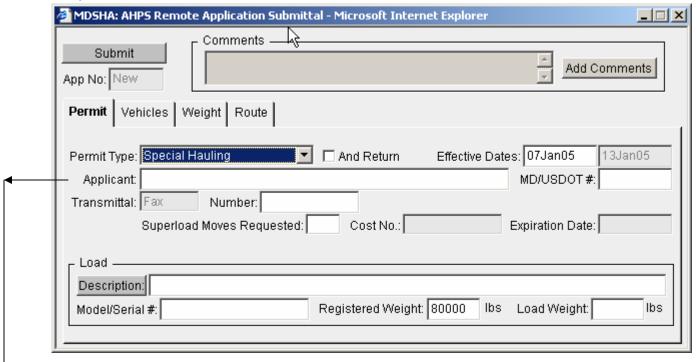

**Permit Services:** Permit service applications applicant fields are open to enter applicant information. Fill out information and proceed to the Vehicles tab. Note: MD/USDOT Number field is a required field. Superload Moves Requested are for superload moves only, you would then enter the **number** of moves.

8

Tab thru the application to fill in the fields. When tabbing thru the application, this box will appear when tabbing into the load description field. Scroll down to choose your listing or type in free form.

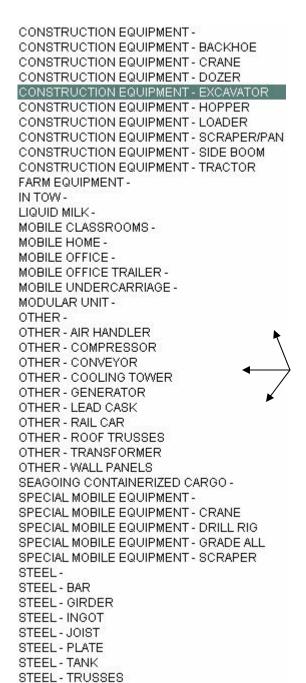

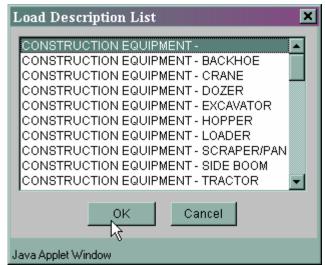

This is an expanded list of the Load Descriptions. Choose from the list then hit space bar to enter. Once Entered you can add to the description Example: IN TOW- trailer

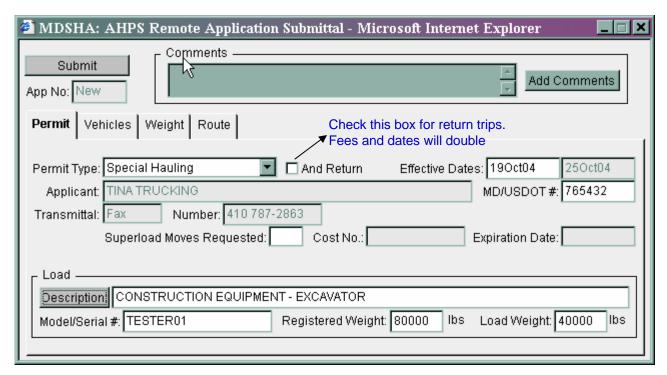

Once completed proceed to thru the tabs and enter required data.

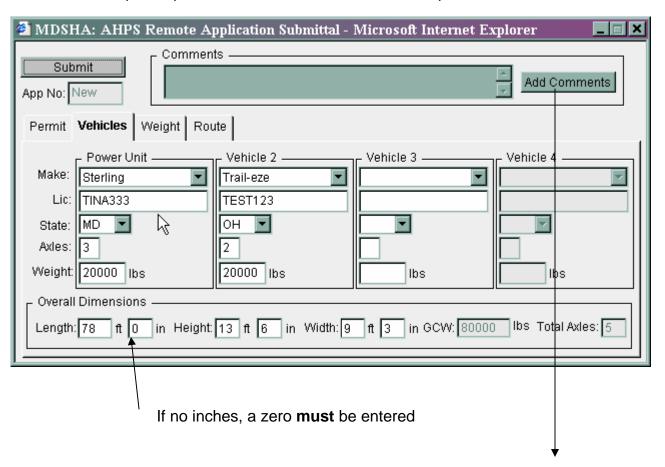

Add Comments- used to communicate with the permit staff.

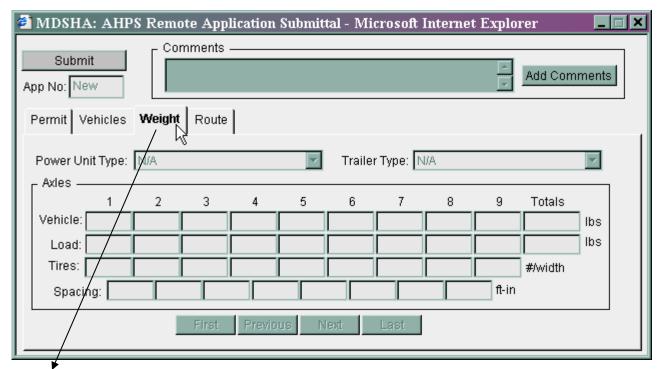

If weight is within legal limits the Weight screen will be grayed out. This means that axle breakdown of weight is not required on this permit. You can not enter any information In grayed out fields.

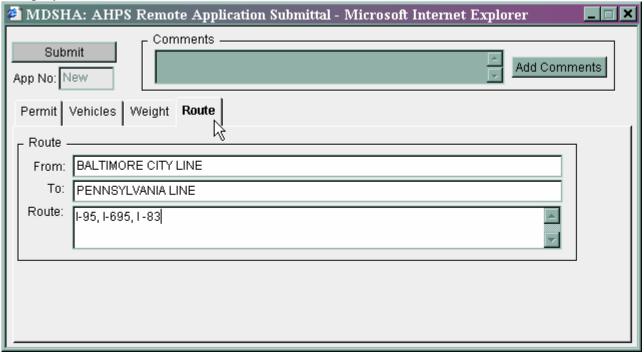

- -Routes must be identified- Example- **MD** Maryland routes (MD 650), **US** for United States routes (US 40 ,US ALT 40) I for all interstates (I 95), county roads by name
- -Routes must be spaced and separated by dash and /or space to distinguish between routes Examples: I-695, I-95, I-495 or I 695 I 95 I 495
- -NO abbreviations all data  $\underline{\text{must}}$  be spelled out

## **Application with Weight**

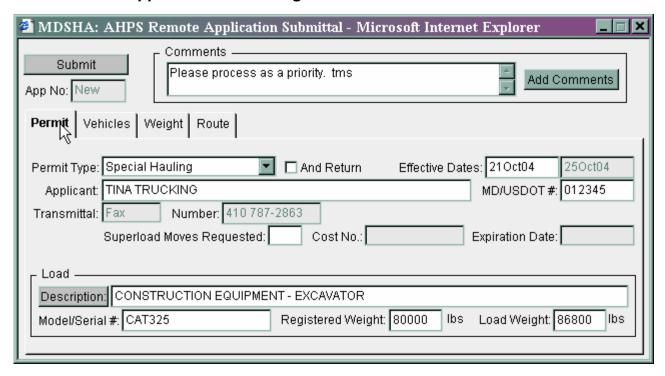

Application filled out by **Permit service**.

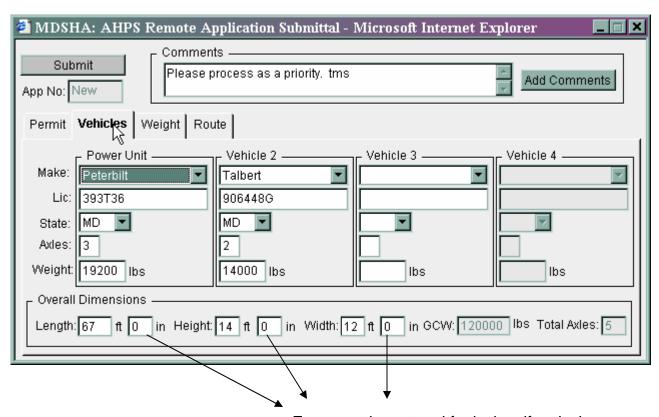

Zero must be entered for inches if no inches

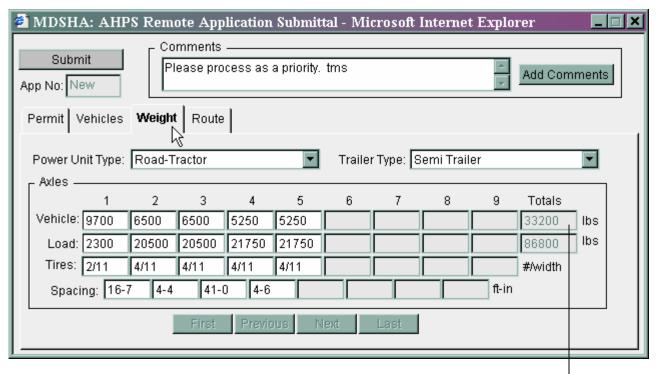

Vehicle: Vehicle weight broke down per axle

**Load**: Load weight broke down per axle

Power unit + trailer weights = vehicle wgts

Tires: tire spacing (note format : must be entered #/width

example: 4/11 ex: 4/11.25 **Spacing**: Spacing between each axle

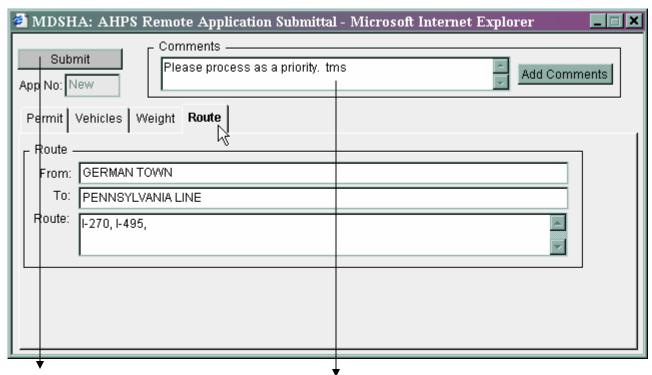

Click on **SUBMIT** to submit the application

Click on ADD COMMENTS to communicate with the permit office.

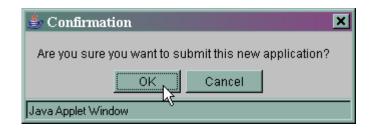

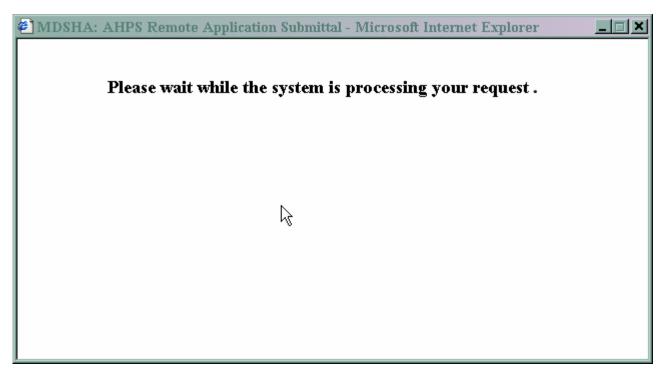

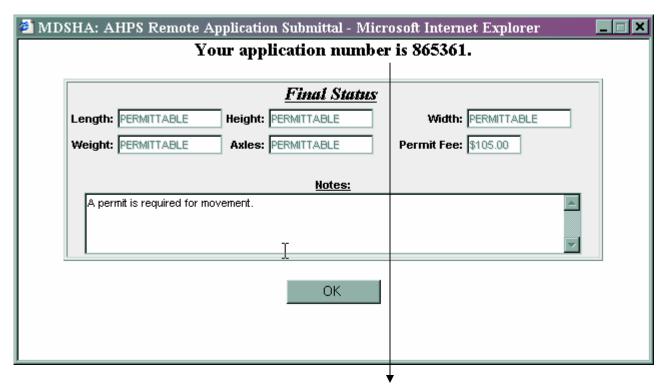

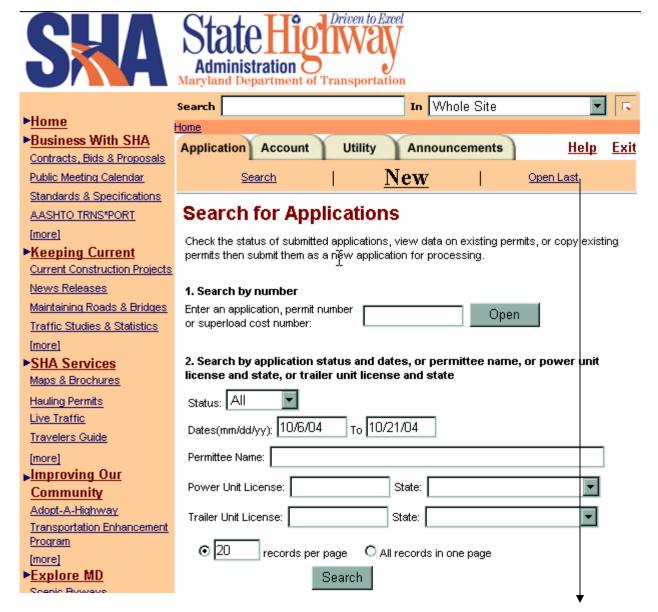

To open the last application you submitted as a template and submit as a new application. This will save time on filling out similar applications

# Accounts

#### **Accounts Tab**

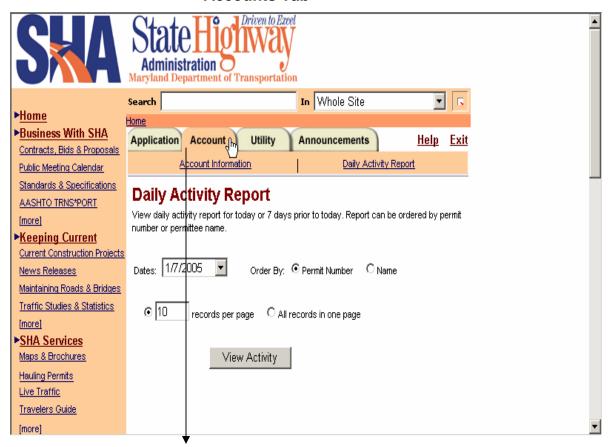

Accounts tab- Defaults to Daily Activity Report page. This page allows you to view your daily activity (account transactions) by day up to a week prior. You may order the display by Permit Number or by Applicant/Permittee name.

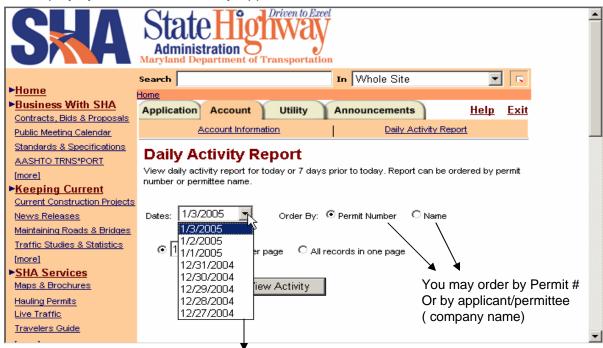

Drop down of dates you may view, up to a week prior. Then click on View Activity to view.

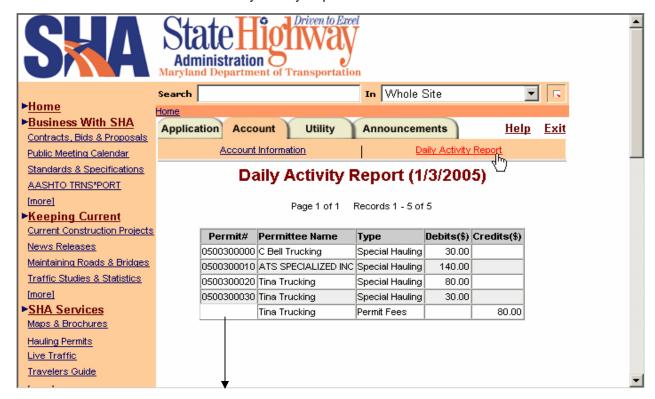

This is daily activity report that is ordered by Permit number.

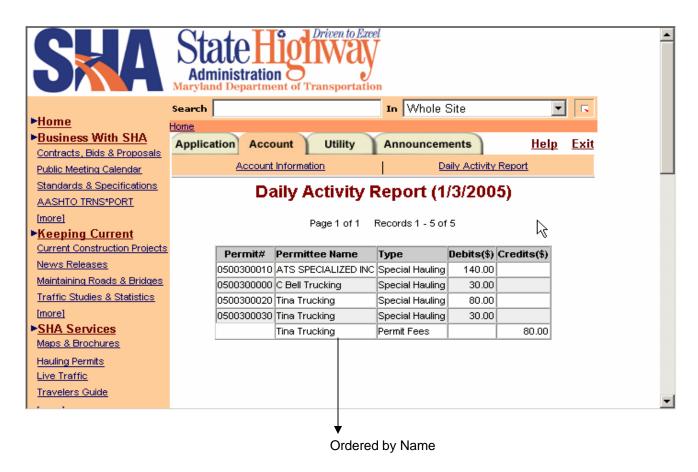

### **Account Information**

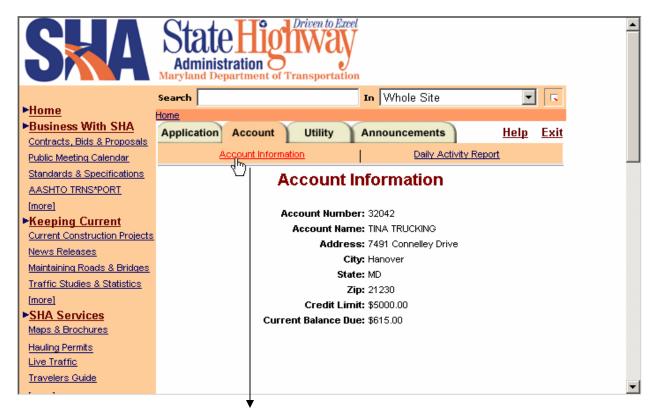

Account Number: This number is to be used on all correspondeses especially payments made to your account. For proper credit please ensure account number is on all payments.

Account Information- If your address has changed or any information is incorrect please call our office to update.

**Credit limit** is your bond amount. Customers reaching or getting close to your bond amount every month may consider updating the bond to a higher amount. Reaching bond amounts may result in denial of permits if funds are not available. (Minimum \$3,000.)

Current Balance Due: this amount is real time, and is updated every time a permit is issued.

# Utility

# **Utility**

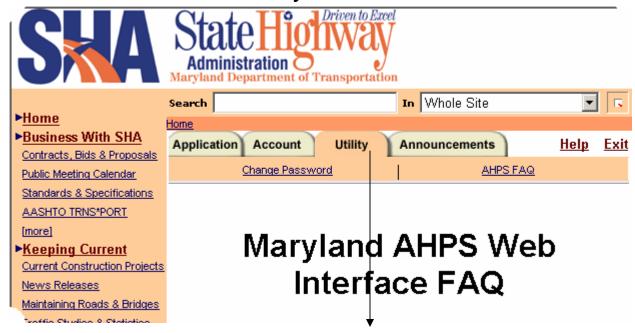

Utility- this function is used to change your password and for Frequently Asked Questions. User accounts and passwords are not to be shared. Each user will be assigned their own username and password.

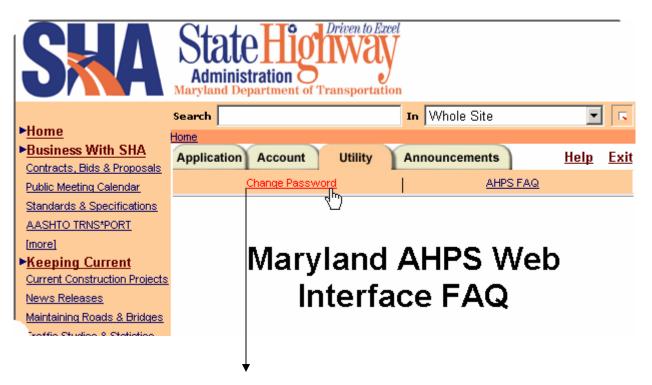

Use this function to change your password.

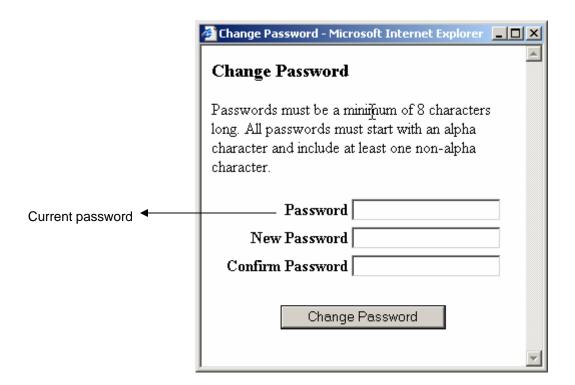

Note: 3 unsuccessful attempts to login will result in your account being locked, you will need to call Technical Support to have it unlocked and / or reset. Technical Support can be reached at 410-582-5731, 410-582-5725 or 410-582-5724

# Searching For Permits

# **Searching for Permits**

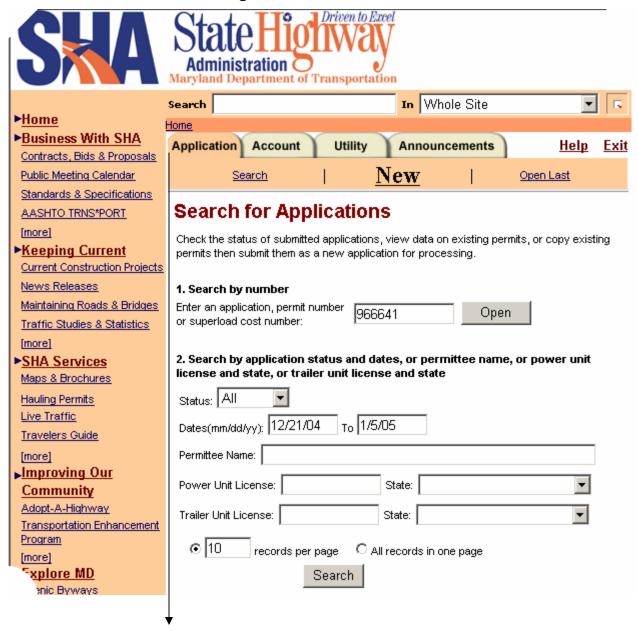

The APPLICATIONS tab defaults to the Search screen. Searches can be made by application #, permit # and or cost number. You may also search by status (example: All, issued, working, update, denied), dates, permittee name, and vehicle license and state information.

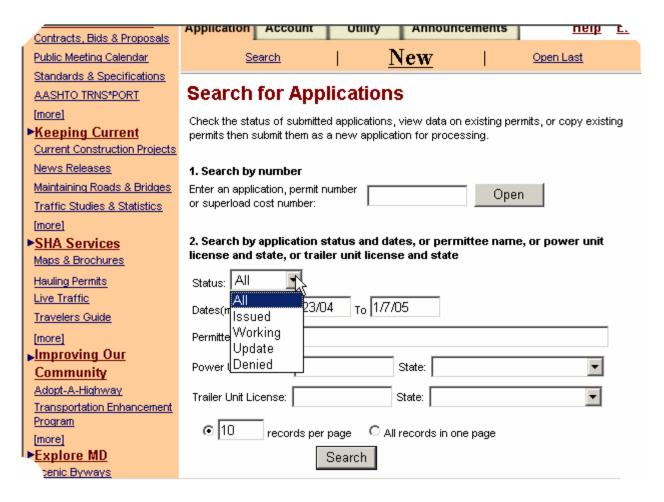

**All-** all applications and permits within date range specified regardless of status **Issued-** all issued permits within specified date range.

Working -applications that have been submitted but have not yet been processed.

Update- applications with update status means you need to go in and view notes to see what needs to be updated. The same application is used to update information, then re-submit. DO NOT DO ANOTHER application, just update the information requested and re-submit.

**Denied-** applications that have been denied, (could be for various reasons)

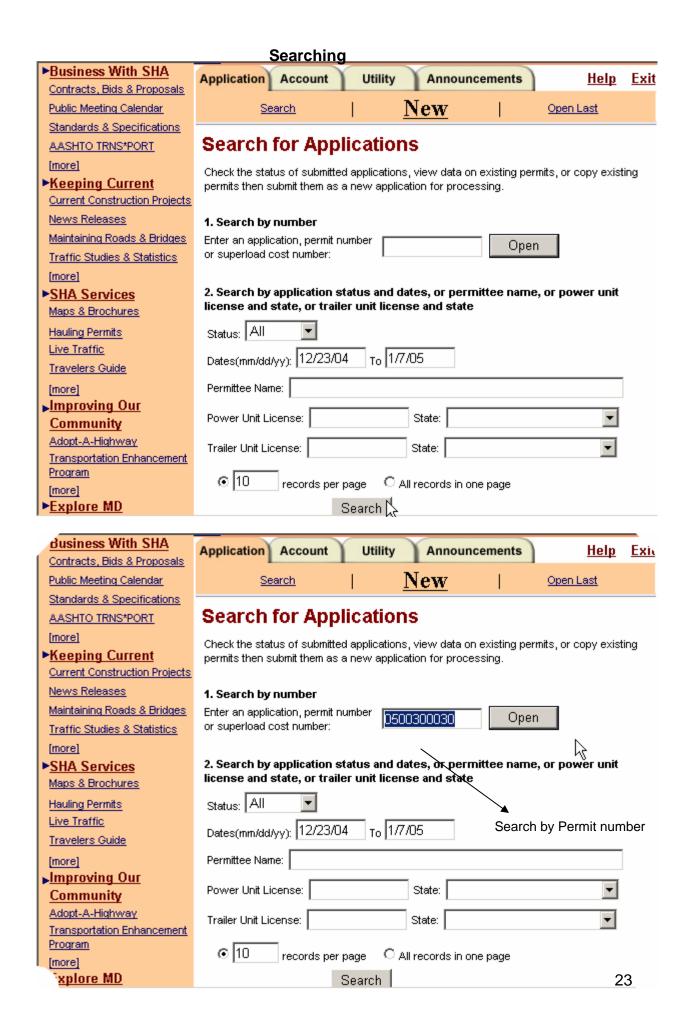

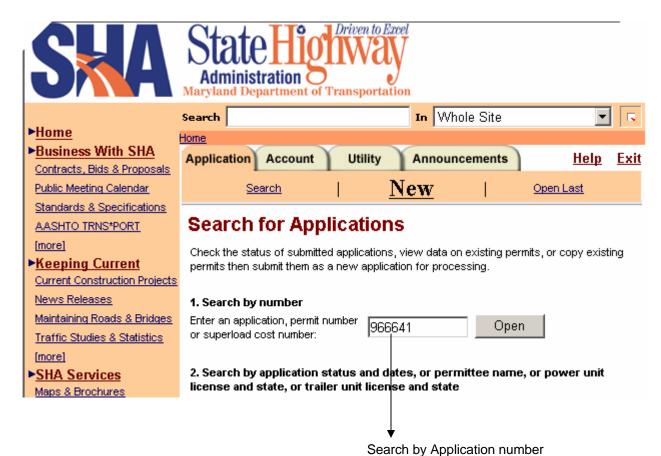

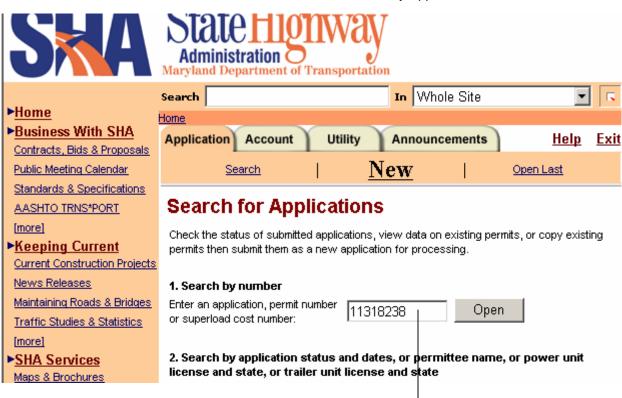

Search by Cost number Note no dashes

#### **Search Results**

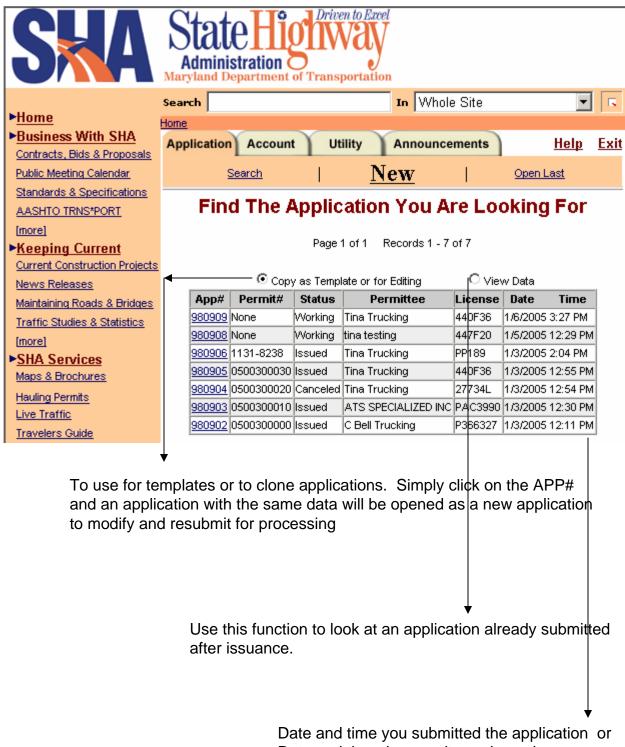

Date and time the permit was issued.

# Super Loads

# Superloads

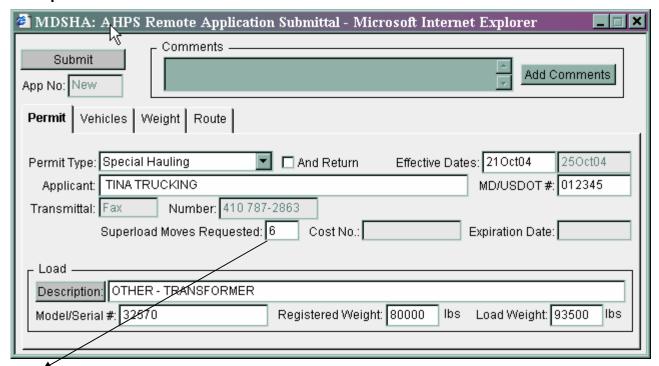

Note number of moves. The approved application stays on file for six (6) months. If you are applying for multiple moves, the initial bridge approval is charged an engineering fee for the bridge analysis. All subsequent moves are not. The remaining moves will be charged permit, police and monitoring fees when applicable. \*\*PLEASE NOTE: MOVE DAYS CAN NOT EXCEED THE EXPIRATION DATE FROM THE INITIAL ANALYSIS

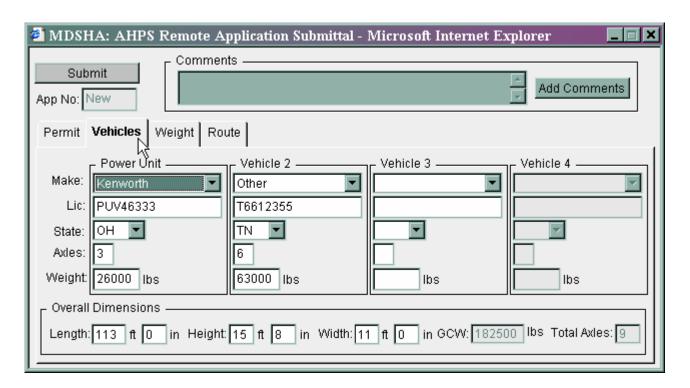

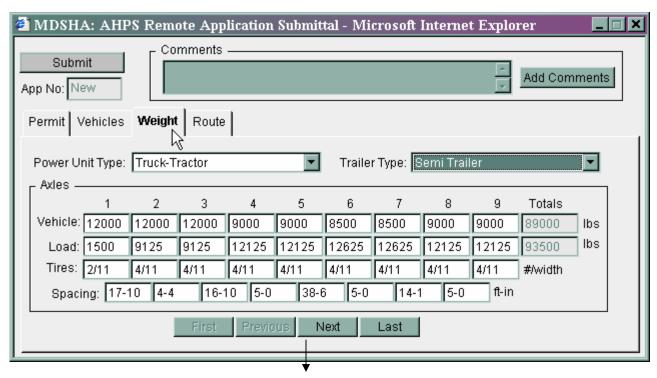

Used to scroll and view axles over 9

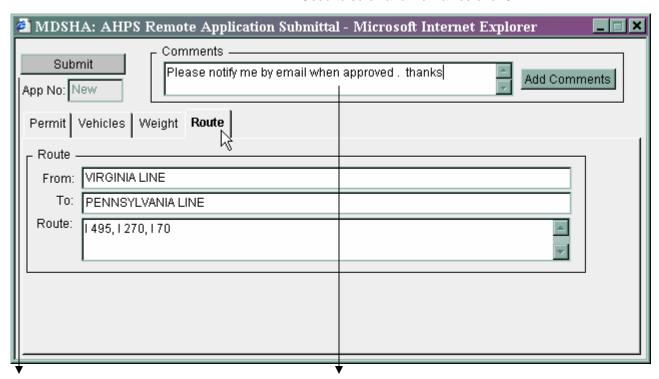

Click on to submit application for processing

Communicate with the permit office.

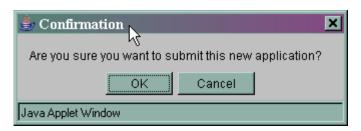

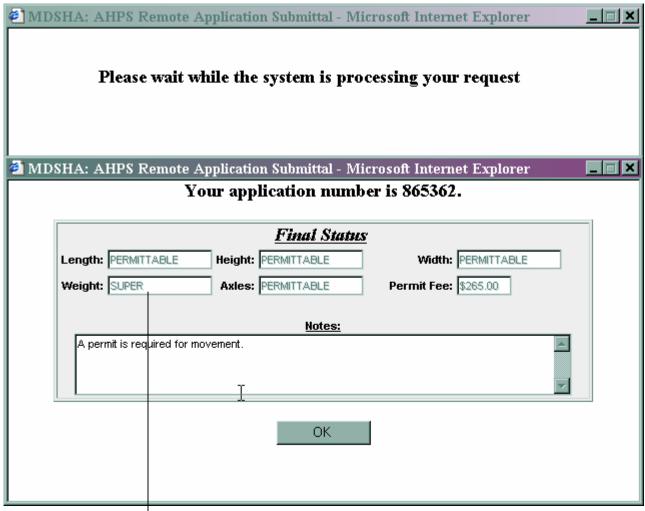

Note: weight is super

# Error Messages

# **Error Messages**

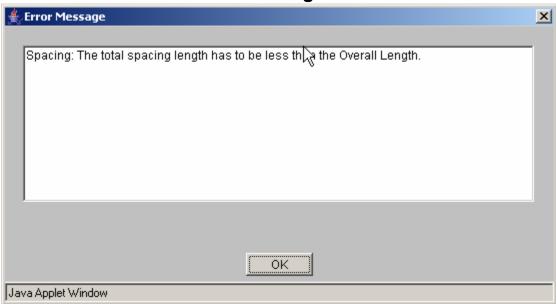

When you submit the application it is checked to ensure that all required field have been filled in and information is consistent between fields.

If there are problems you will receive an error message with the reason for error noted along with the error field. You would hit OK, which takes you back to the application, fix the error and resubmit.

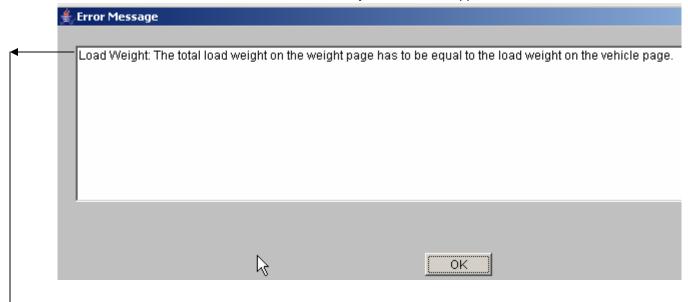

Note: Load Weight- this will identify the area that needs to be corrected. You can not submit an application that has inconsistent information.

# **Error Messages**

# In Tow

#### In Tow vehicles

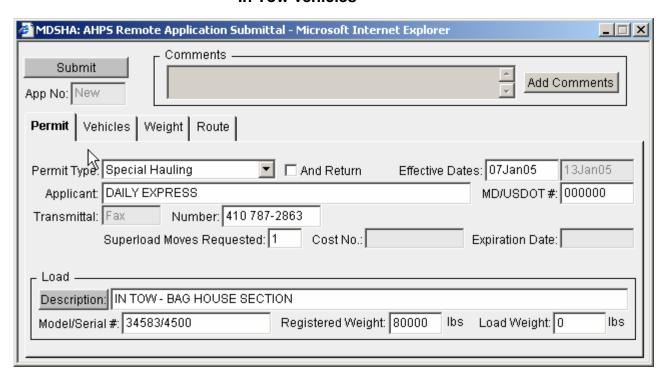

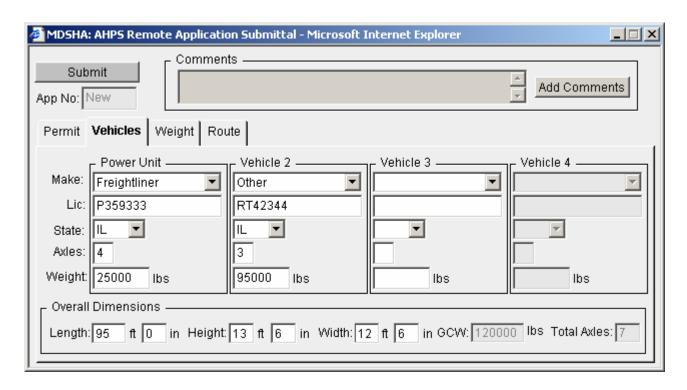

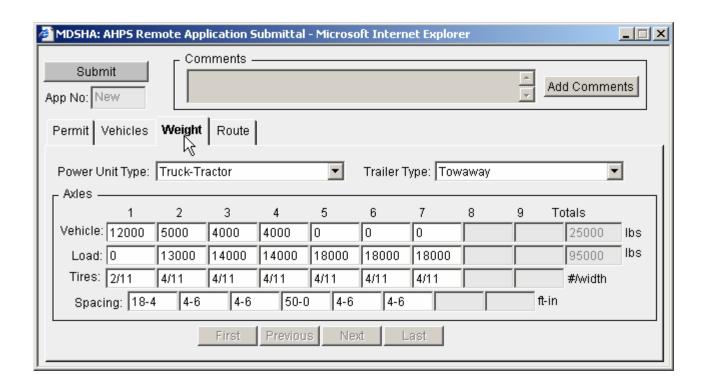

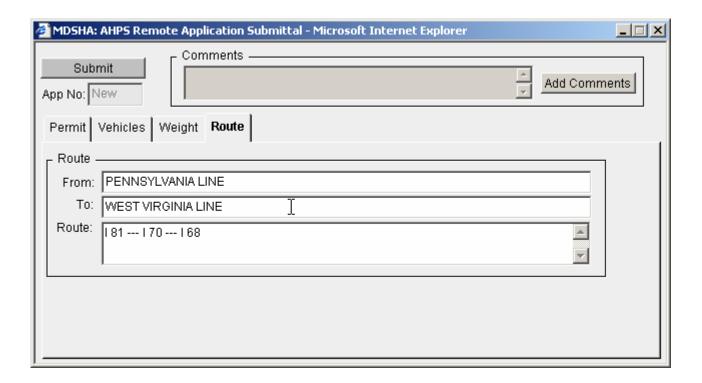

Once completed add comments if needed and submit

# Under Own Power

### **Under Own Power**

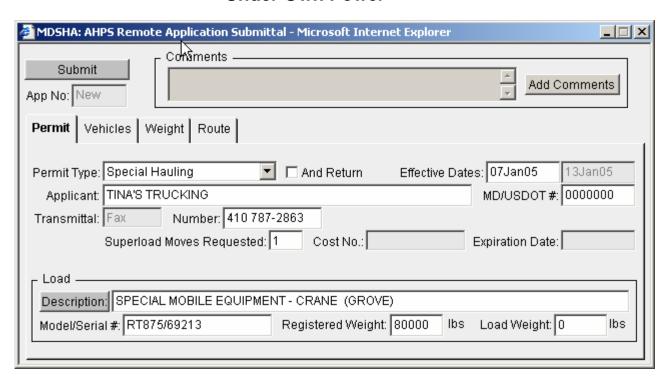

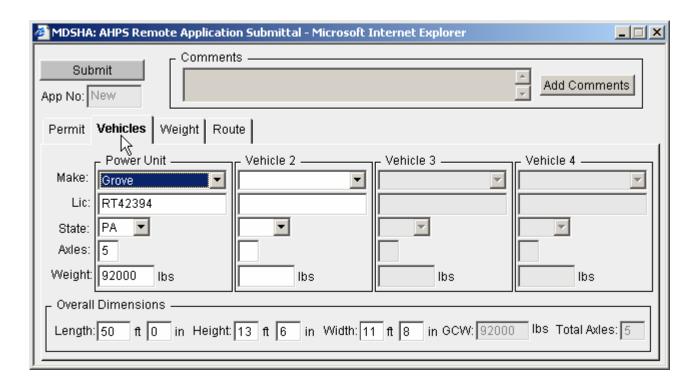

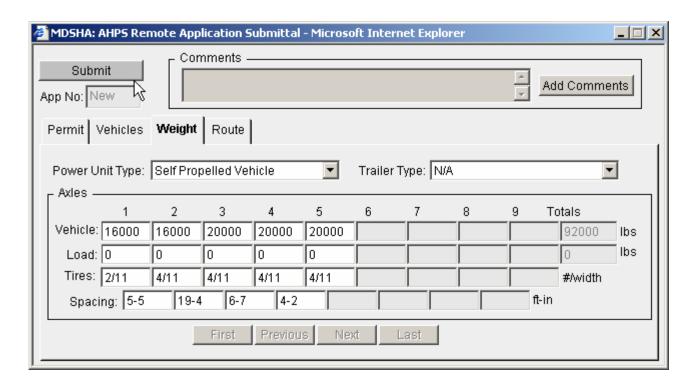

This is a screen shot of the previous Permit administration weight screen for same application

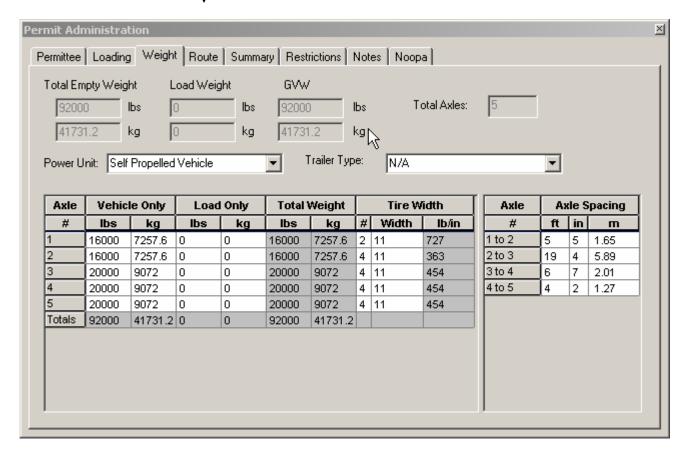

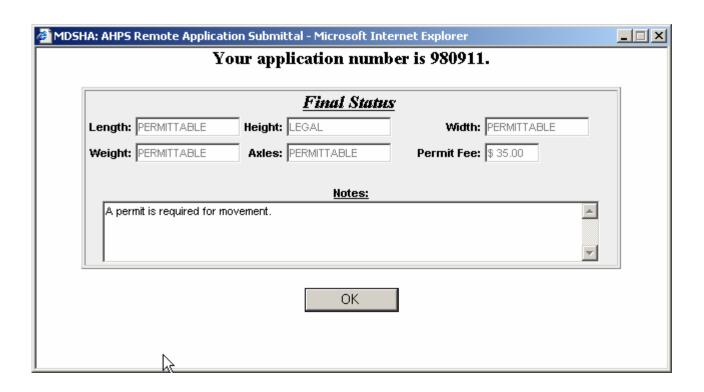